## REFERENCE GUIDE: HOW TO CREATE A QUANTITY RECEIPT

## **The purpose of this document is to guide UTRGV users on how to create a Quantity Receipt for invoices.**

Quantity Receipts are required for goods and services being received for purchase orders over \$500. Departments must indicate if the order has been fully or partially received.

- 1. Log in to **my.utrgv.edu** using your UTRGV credentials.
- 2. Select the **PeopleSof**t application icon.
- 3. Select the **Jaggaer iShop Sign In** tile.
- 4. Locate the Purchase Order (PO) using the Search bar located at the top right of the screen.

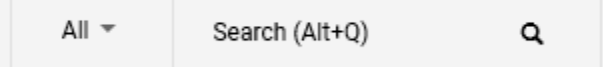

Enter the PO number on the Search bar or use the drop-down menu from the **All** to select the Purchase Orders option, then enter the PO number and Enter.

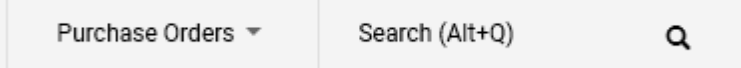

5. Click on the ellipsis on the top right of the scree to select Create Quantity Receipt.

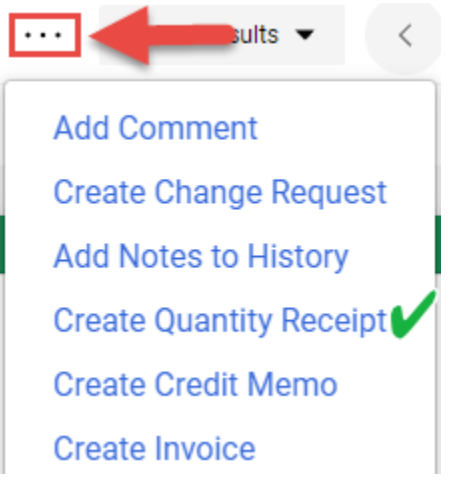

6. Users can also select **Receipts** from the top bar then click on the **+** sign on the right.

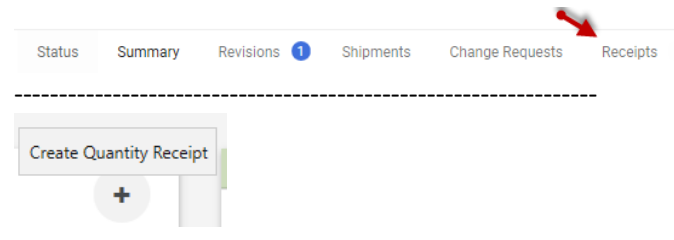

7. Insert the **Receipt Date**. This is the day the goods/services were received by the department.Exact Match: PO No. T000001922

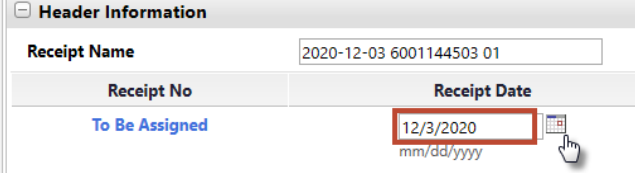

## REFERENCE GUIDE: HOW TO CREATE A QUANTITY RECEIPT

8. Scroll to the **Receipt Lines** at the bottom of the page to verify line item details. The **Quantity** field may be adjusted to reflect the items received.

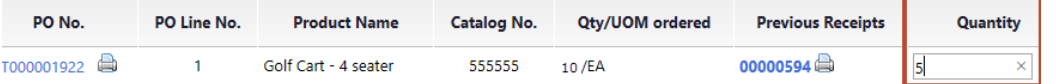

Use the **Line Status** options to identify line items if were returned or cancelled if applicable.

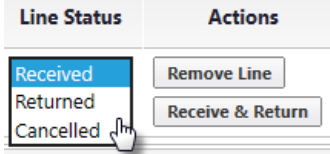

Line items not received can be deleted using the **Remove Line** option under Actions. (Removing lines does not cancel the items as they will appear when a new quantity receipt is created for the remaining items.)

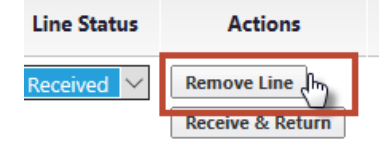

9. Click on **Complete** at the bottom of the screen to create the Quantity Receipt.

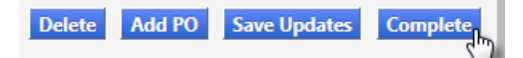

10. iShop will confirm by providing a **Receipt No**.

**Create Qty Receipt** 

Receipt No. 00000625 has been created for the following PO No(s):

PO/Reference No. T000001922